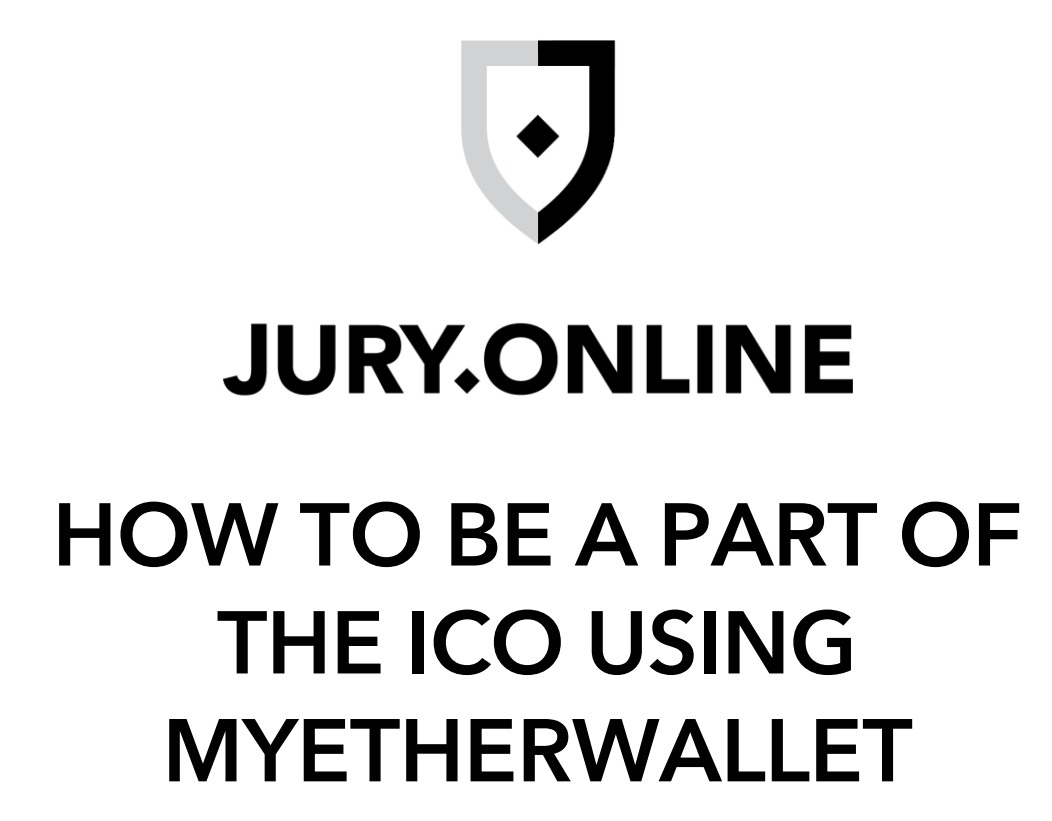

# INTRODUCTION

While the following instructions will quide you through the setup of <sup>a</sup> MyEtherWallet with tokens support, all participants should also conduct their own study on the setup and transfer process.

We make no representations or quarantees that the following material is complete or precise, or that the MyEtherWallet (or any related program or services) will be reliable or function as described. As such, participants assume all risks related with the use of MyEtherWallet (or any other ERC20 wallet) in linking with the token sale.

# OBTAINING ETHER

Ether (ETH) will be the only adequate form of payment in the JOT token sale. Please make sure that you have suitable ETH available for the token sale.

You can purchase ETH with fiat currencies such as USD, Euro, etc., on any of the familiar cryptocurrency exchanges, such as:

- <sup>o</sup> [coinbase.com](https://www.coinbase.com/)
- <sup>o</sup> [cex.io](https://www.cex.io/)
- <sup>o</sup> [kraken.com](https://www.kraken.com/)
- <sup>o</sup> [poloniex.com](https://www.poloniex.com/)

You can also exchange present cryptocurrencies (e.g., BTC, Zcash, Ripple) for ETH using an exchange service such as:

- <sup>o</sup> [shapeshift.io](https://www.shapeshift.io/)
- [changelly.com](https://www.changelly.com/)

During the token sale occasion, please ascertain that the amount of ETH you have in your wallet is enough to cover your buy-in amount as well as the fee for transacting on the Ethereum blockchain (i.e., "gas").

Any efforts to send ETH from a different address or directly from an exchange (e.g., Coinbase, Kraken, Poloniex, etc.) during the sale will result in an incapability to acquisition JOT and your ETH may be eternally lost.

# NEW ACCOUNT

# **STEP 1:** Go to<https://www.myetherwallet.com/>

Go to the MyEtherWallet website at

https://www.myetherwallet.com. Ensure that you are on a PC you trust and that you access the website through an HTTPS address.

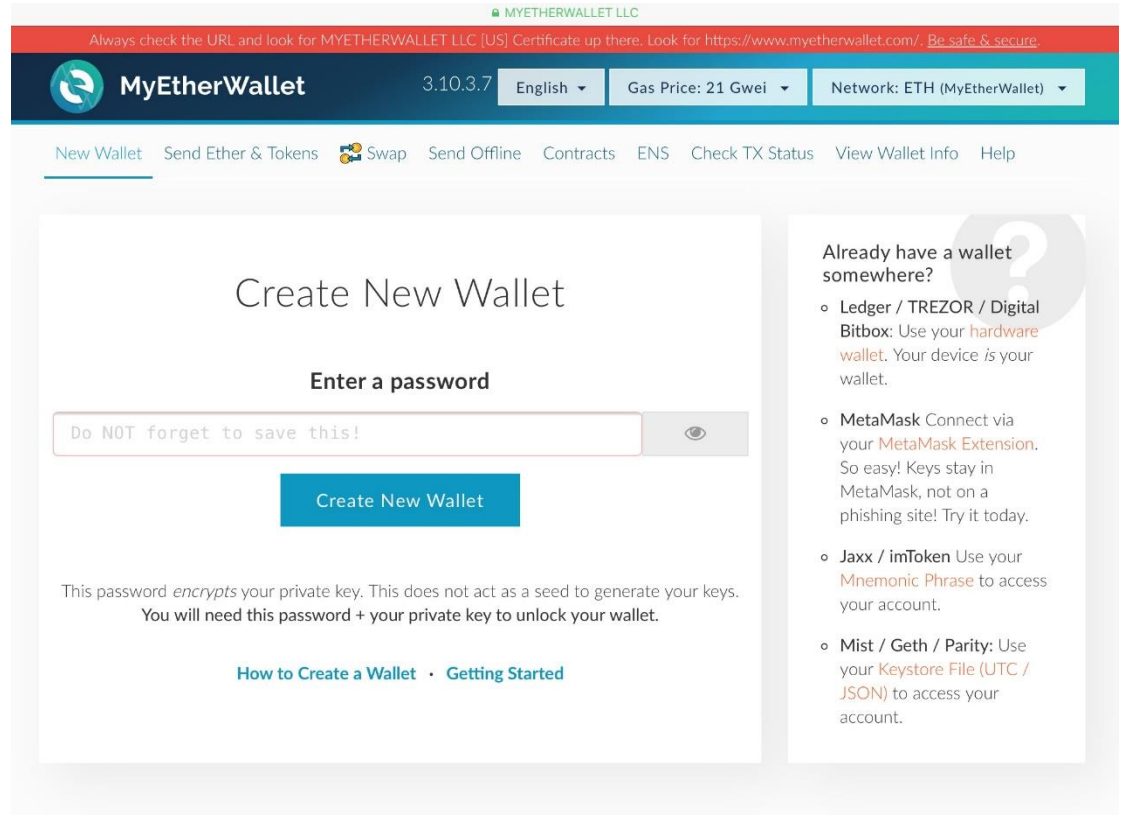

#### **STEP 2:** Provide a strong password

Provide a password that will be used to enter your wallet: 1. Create a strong password, using upper and lower-case letters, and also numbers and symbols (e.g., "@", "^", etc.). 2. Don't lose this password! Losing this password is equal to losing all of the ETH and JOT kept in your account. Click on the "Create New Wallet" button.

# **STEP 3:** Save your Keystore File

Follow the directions to save your keystore file. This file holds your private and public keys and is mandatory every time you want to access your account.

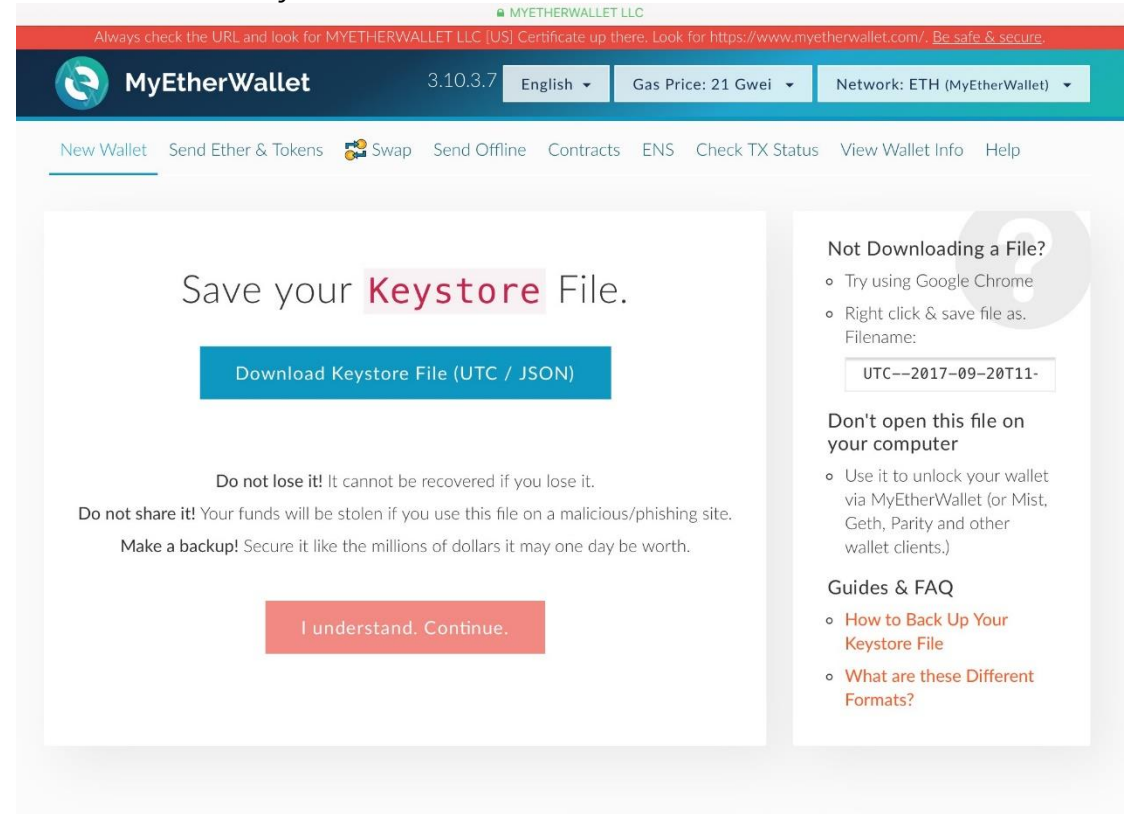

Please note that you won't be able to access your account without a Private Key (see below) or this file and the password from the preceding step. Losing either one of them is equal to losing all of the ETH and JOT stored in your account.

# **STEP 4:** Backup your Private Key (optional)

If you would like to make this account available by other Ethereum wallets, you can export and backup your private key.

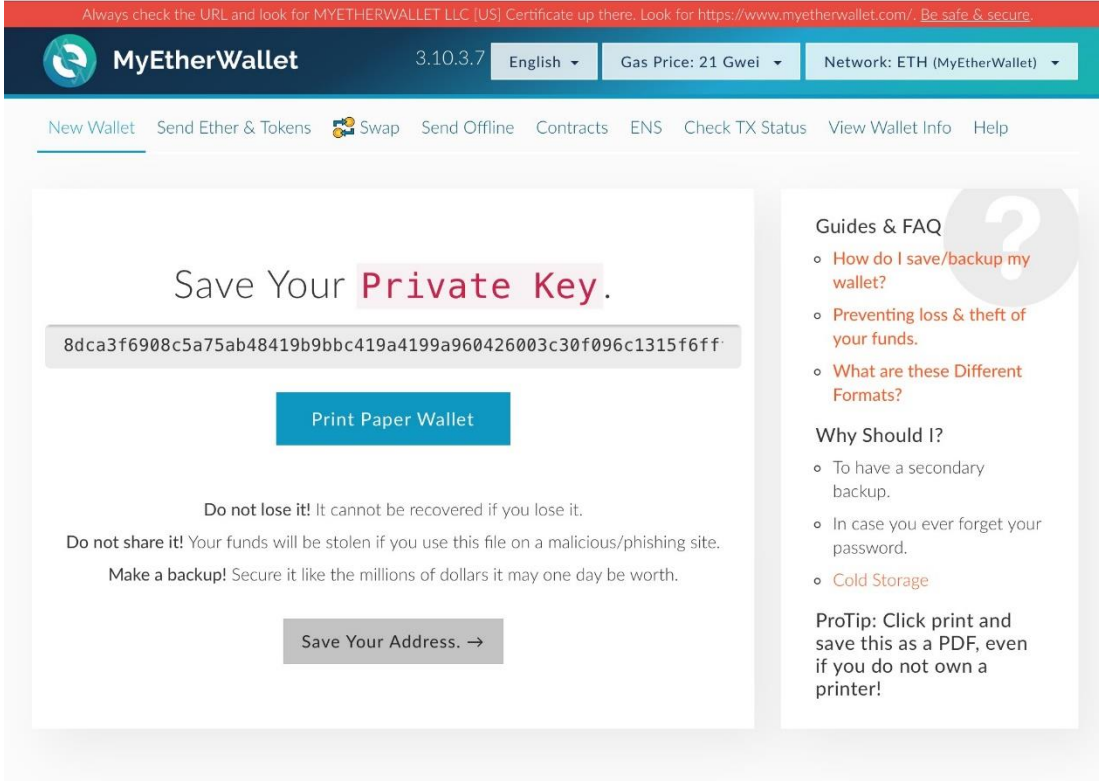

It is vital to recall that you should never share your private keys with someone else. If your wallet address (i.e., your public key) is the equal of your bank account number, then your private wallet key is your PIN. If anyone finds your private key, they will have access to all of your capitals.

#### **STEP 5:** Unlock your Wallet to view your Private Address and to make a transaction

Click on "View Wallet Info" or "Send Ether & Tokens" button and select the Login option that fits you best. In case of a Private Key option, type in your Private Key and click "Unlock" button.

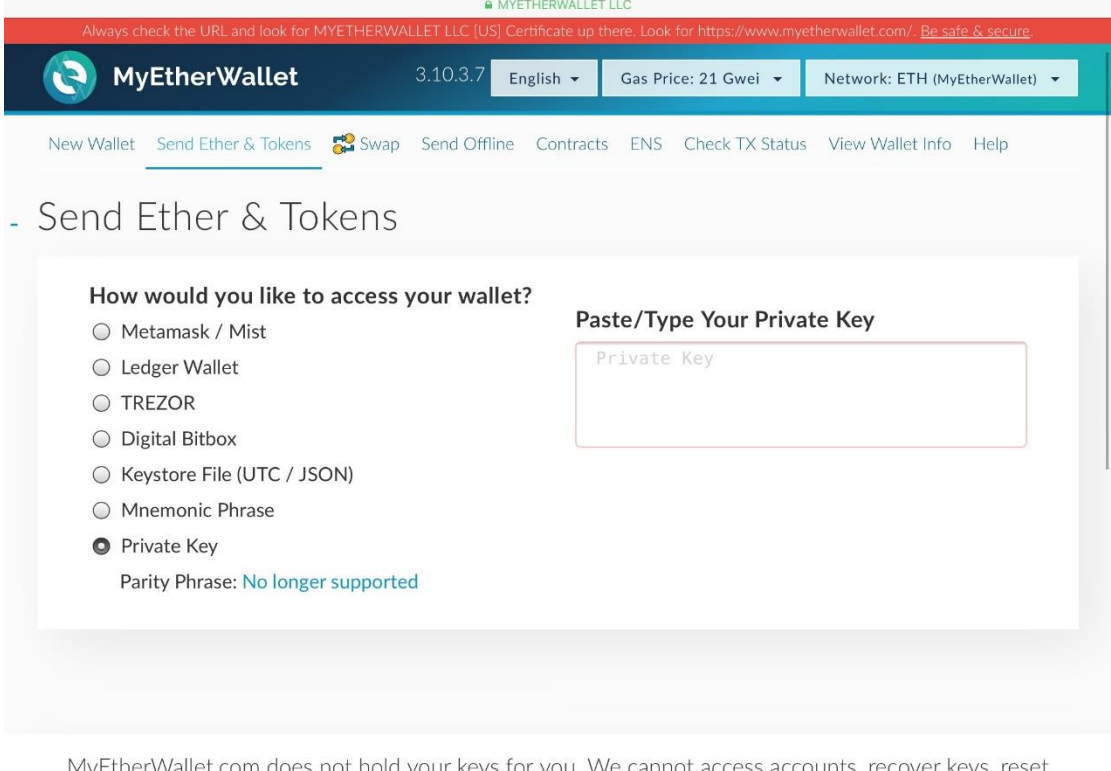

passwords. nor reverse transactions. Protect vour kevs & alwavs check that vou are on correct URL.

## Greetings! You are now ready to buy JOT tokens! Sending ETH to the Token Sale Address and Buying JOT

# **BUYING JOT**

#### **STEP 1:** Go to<https://www.myetherwallet.com/>

Go to the MyEtherWallet website at

https://www.myetherwallet.com. Make sure that you are on a computer you trust and that you enter the website via an HTTPS address. If you're using Google Chrome browser, you should see a green lock notification in the address bar.

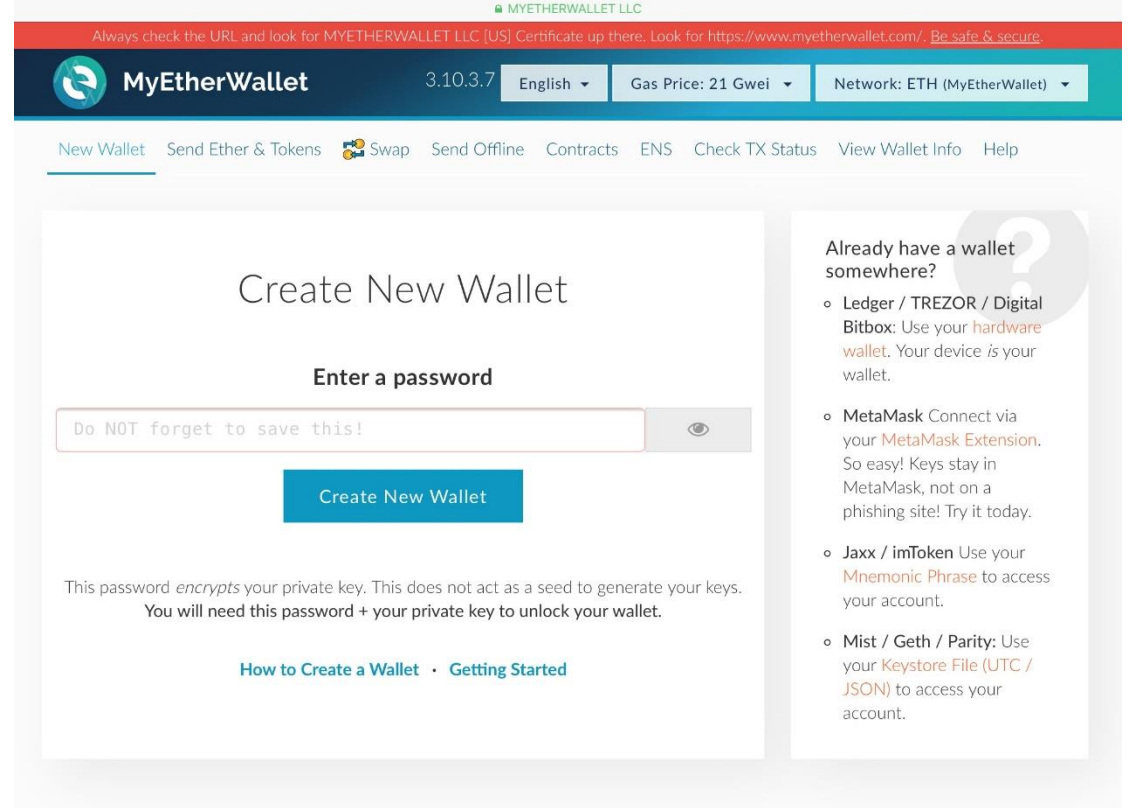

## **Step 2:** Click on "Send Ether & Tokens" tab and choose the Login option that suits you best.

In case of a Private Key option, type in your Private Key and click the "Unlock" button.

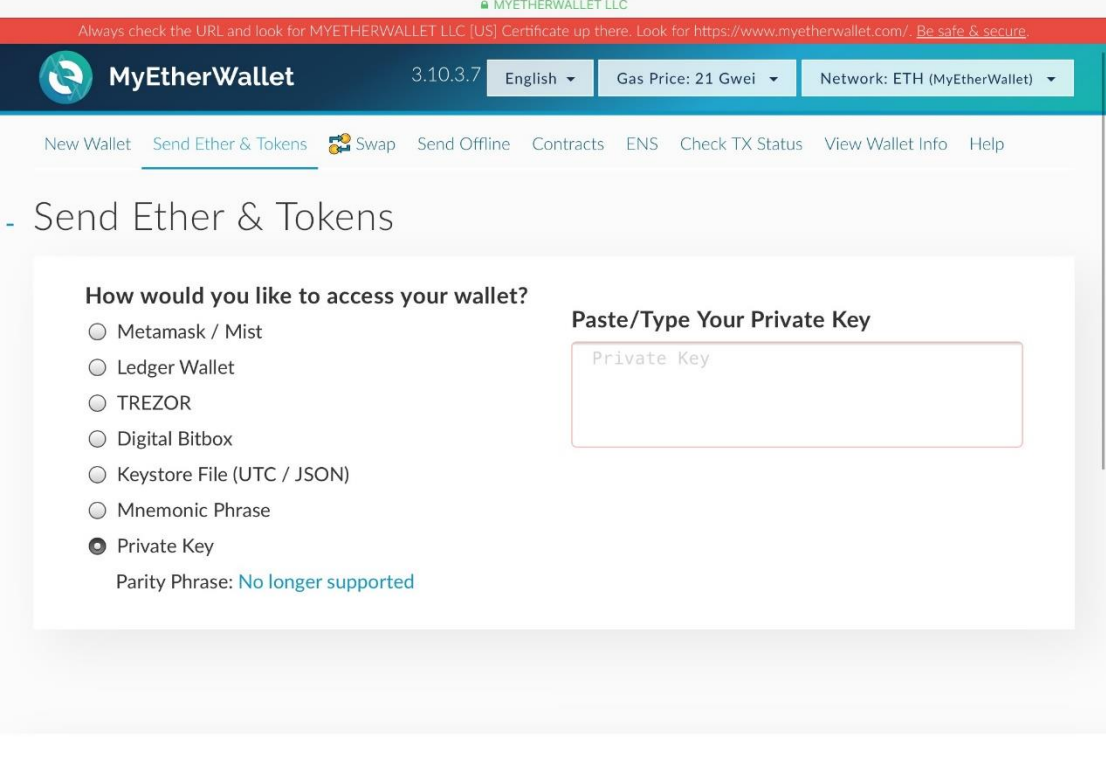

# **STEP 3:** Sending ETH to buy JOT tokens

Once you enter your wallet you will be asked to fill the "Send Transaction" form.

<sup>o</sup> In the "To Address" field, paste the sale address copied directly from jury.online's official website only (https://jury.online/).

<sup>o</sup> In the "Amount to Send" field, plug in the amount of ETH you wish to use to buy JOT tokens (if you are transferring all ETH from your wallet, make sure this amount is slightly lower than the total amount to guarantee that the cost of the transaction can be covered)

MyEtherWallet.com does not hold your keys for you. We cannot access accounts, recover keys, reset passwords. nor reverse transactions. Protect vour kevs & alwavs check that vou are on correct URL.

<sup>o</sup> In the "Gas Limit" field, change the minimum amount to 200,000 gas. This will ensure that your transaction is processed.

 $\overline{\cdot}$  Click on "Generate Transaction."

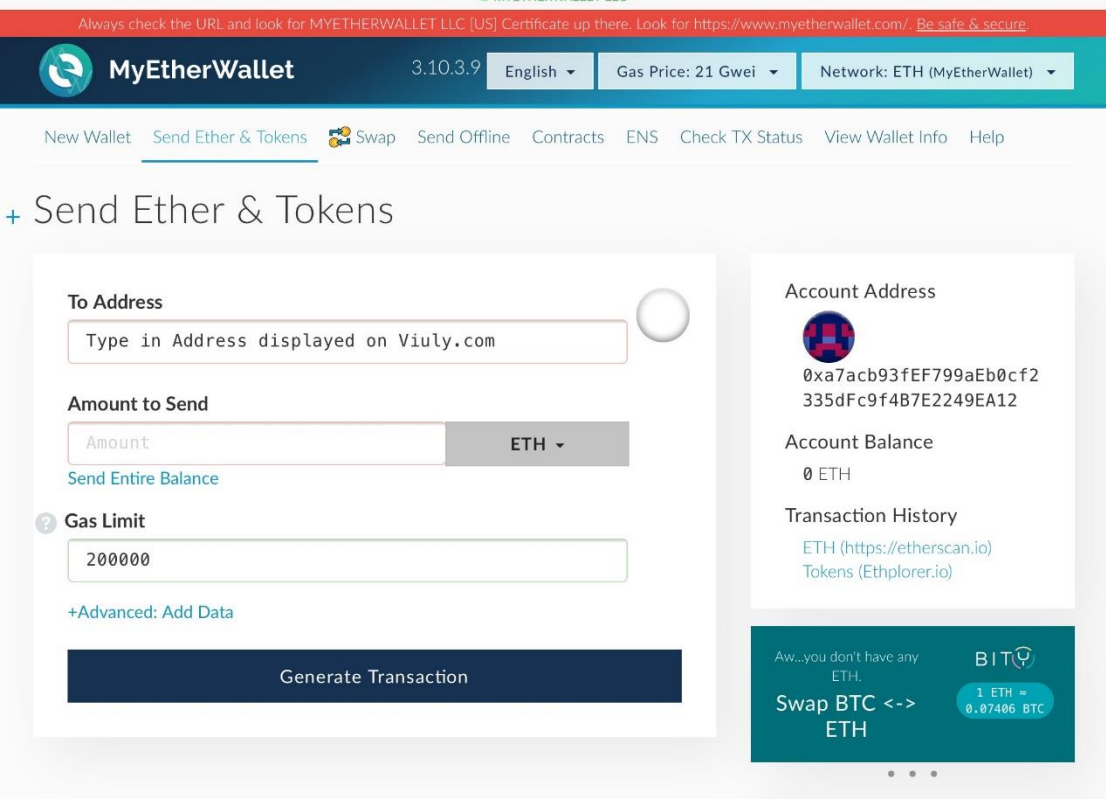

As a result, a pop up will appear. Click "Send Transaction". MyEtherWallet.com will rapid you to authorize the transaction (see below). Please double check that all the figures are correct and if you wish to continue, click "Yes, I am sure! Make transaction." DO NOT click on this button more than once.

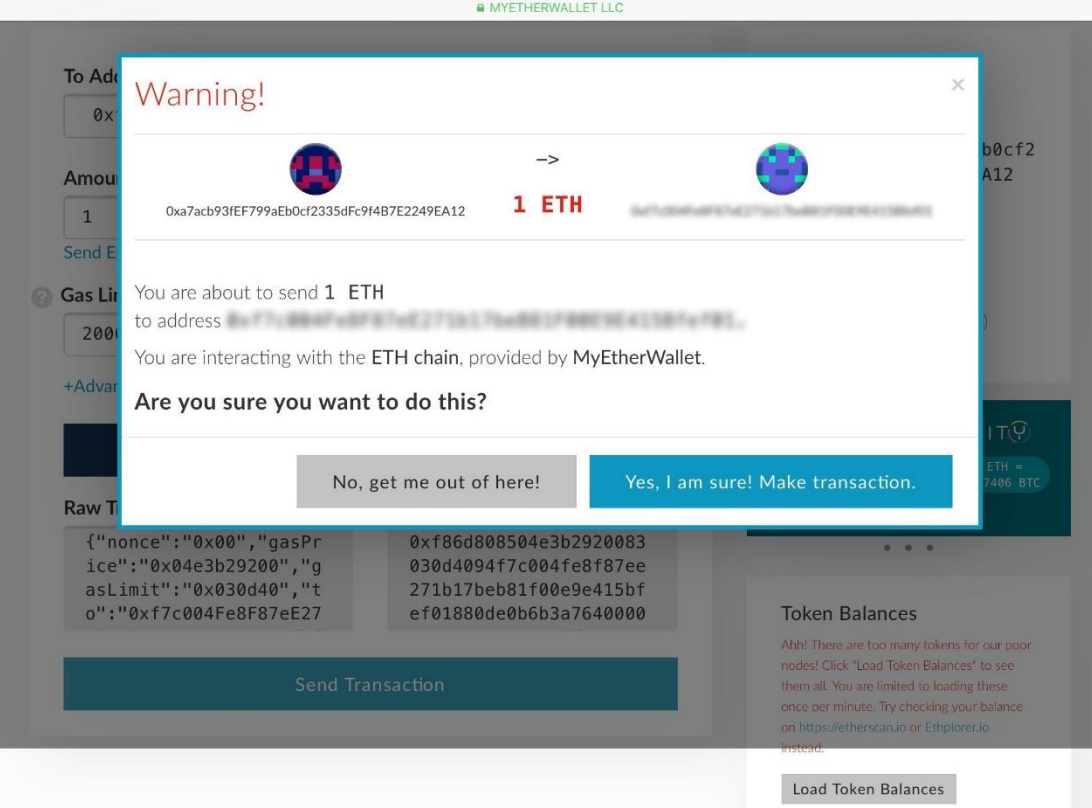

Greetings! You have now obtained the quantity of JOT that corresponds to the amount of ETH you sent. Welcome to the Jury.Online's movement!